# 新版獎學金系統 操作簡介

# 學務處 生輔組(109年10月)

## 獎學金流程及狀態說明

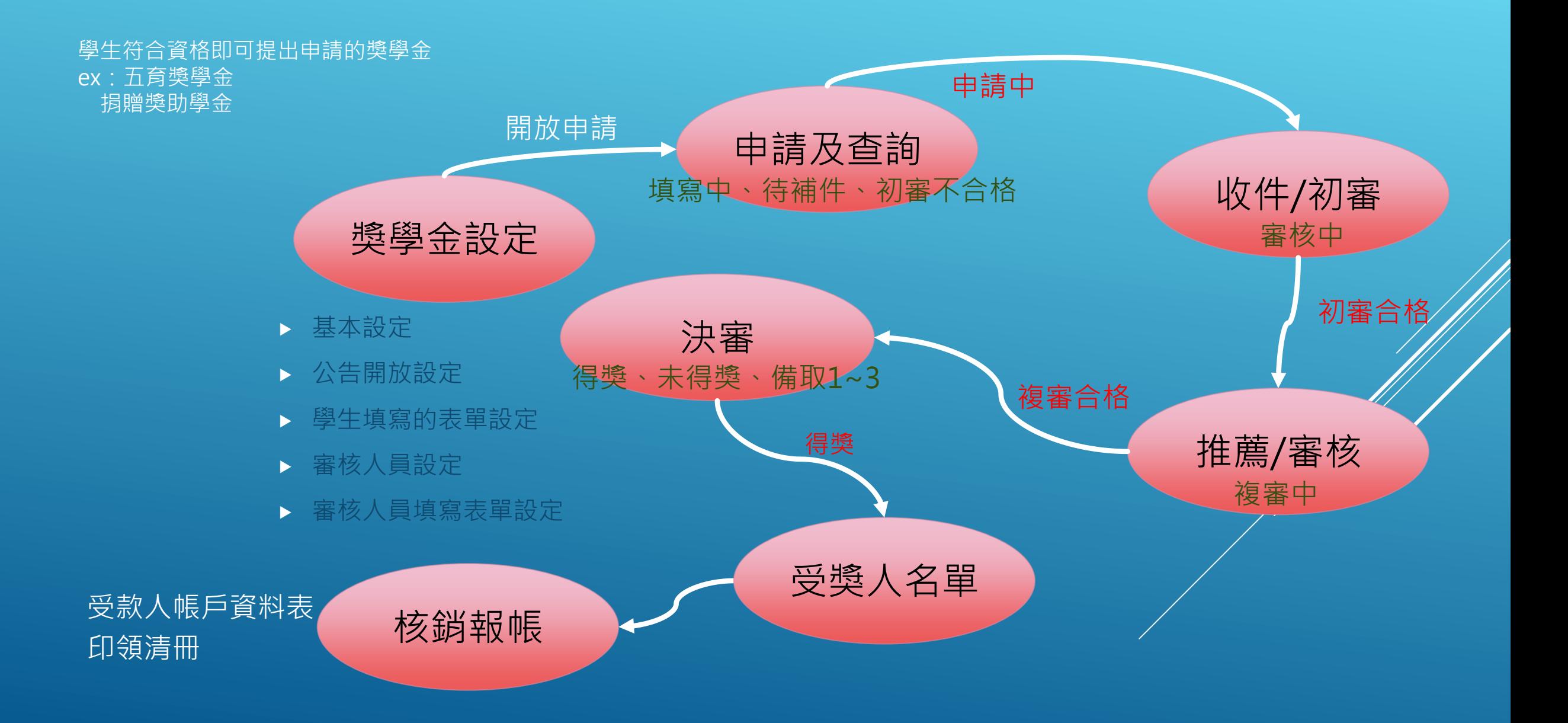

# 类學金中請

# 獎學金系統學生端(1/2)

### **步驟一、打開校務行政系統的學務相關系統**

#### 進入應用系統\學務相關系統

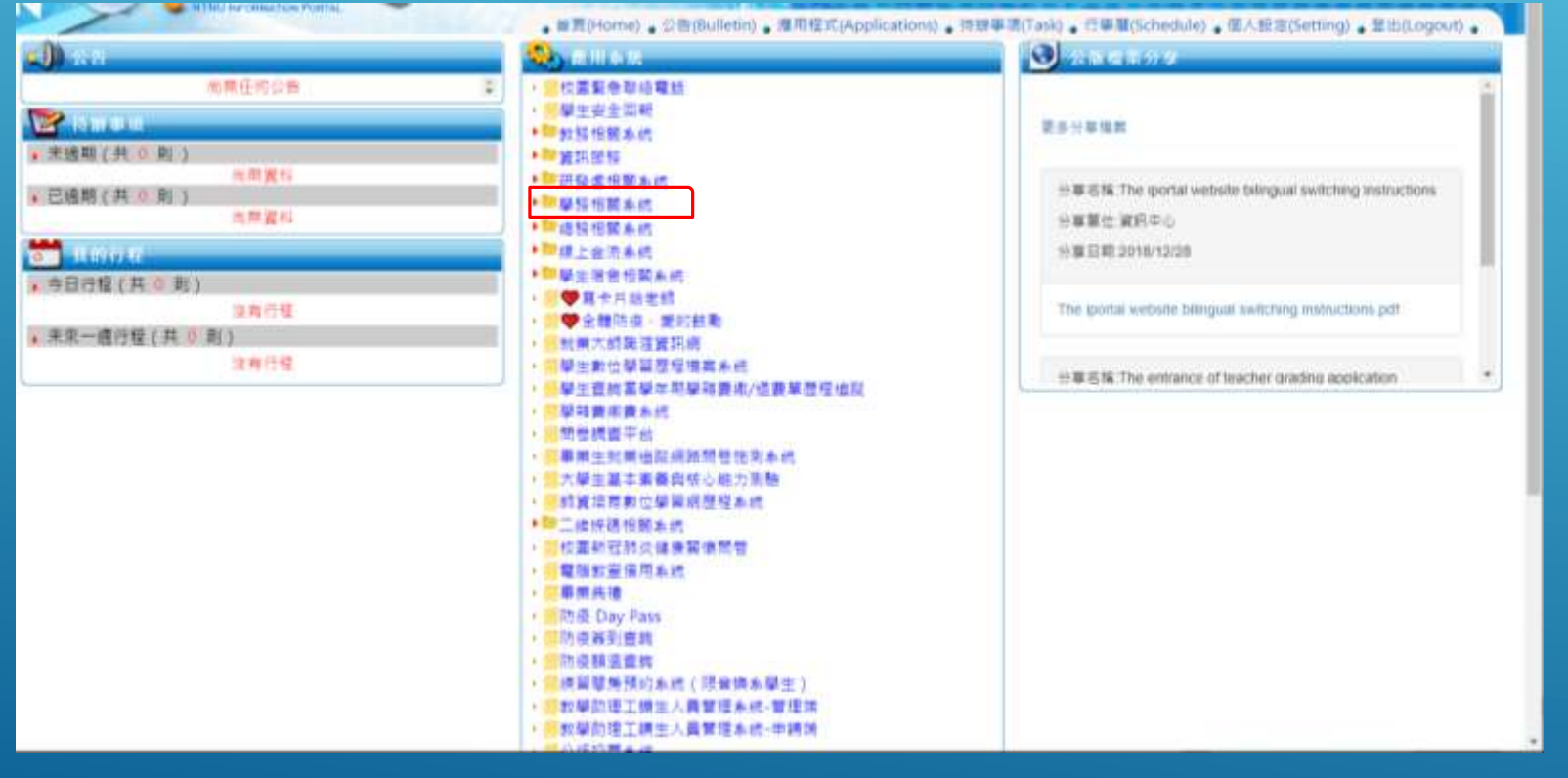

#### 2 應用系統 ▶ 圓校園緊急聯絡電話 ▶ 圓學生安全回報 ▶■教務相關系統 ▶■資訊服務 ▶■研發處相關系統 ▼■學務相關系統 ▶ 圓學生獎懲申請系統 ▶ 圓學生輔導系統 (學生端) ▶ 圓獎懲及操行轉換證明書 ▶ 圓社團器材租借系統 副學雜費弱勢申請端行動版 ▶ 圓學雜費減免申請端行動版 宿 ▶ 圓學生輔導系統學生端 ( 日間 ) ▶ 圓和屋香詢 會居生租屋資料回報 學生兵役申請系統 酵學金系統學生端 **国奖學金系統(新版) 申請端** 圓學生社團系統 ▶ 圓學生場地借用系統 ▶ 圓學生請假系統 行動版 ▶ 圓學生請假系統 ▶ 圓優秀暨傑出學生薦選系統\_行動版 ▶ 圓優秀暨傑出學生薦選系統 ▸ 圓諮商輔導服務e化系統 ▶■總務相關系統 ▶■線上金流系統 ▶■學生宿舍相關系統 ●寫卡片給老師 ▶ **国 ♥** 全體防疫 · 愛的鼓勵 ▸ 圓就業大師職涯資訊網

# 獎學金系統學生端(2/2)

### 步驟三、點選進入新版獎學金系統

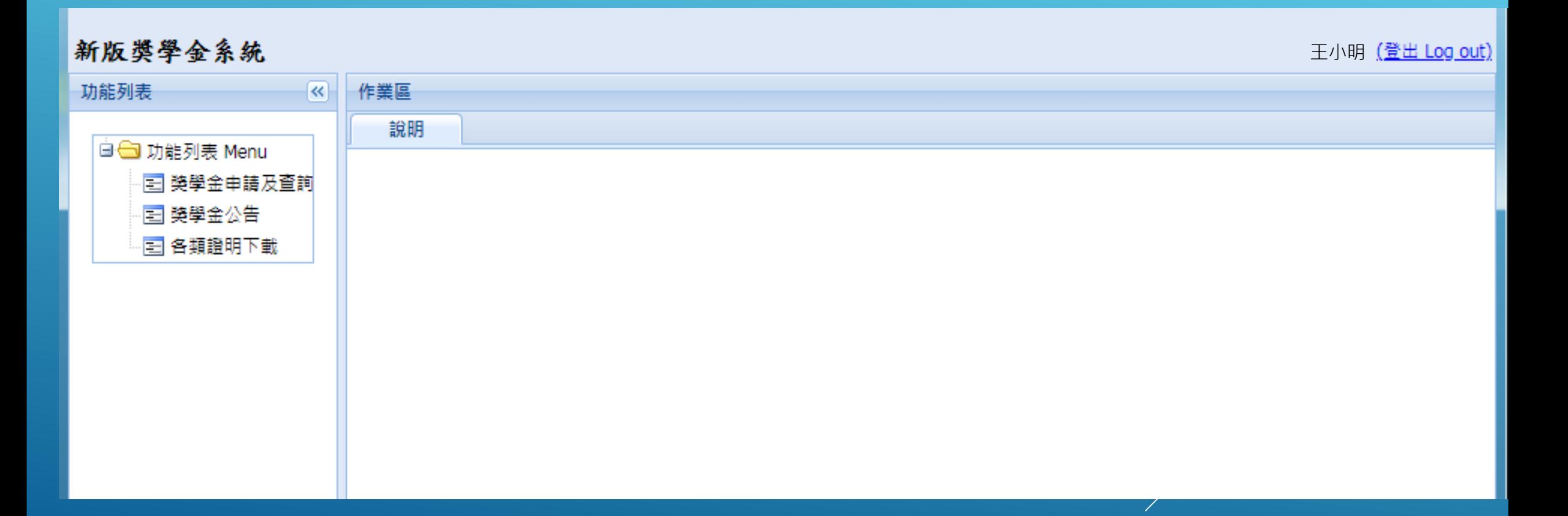

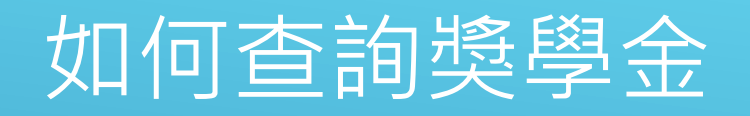

#### 1. 點選獎學金公告

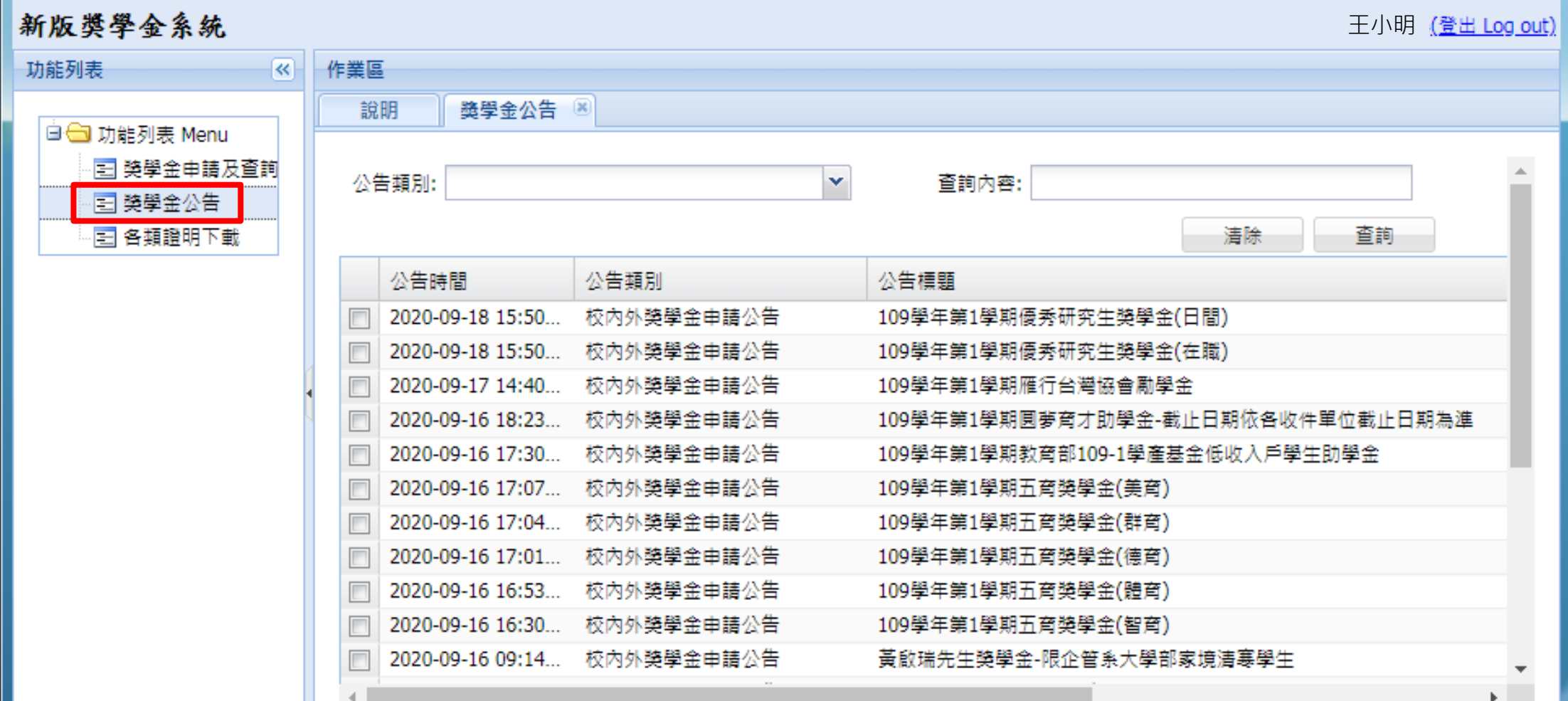

# 如何申請獎學金(五育獎學金)

#### 方法二! 在獎學金申請及查詢中按申請獎學金

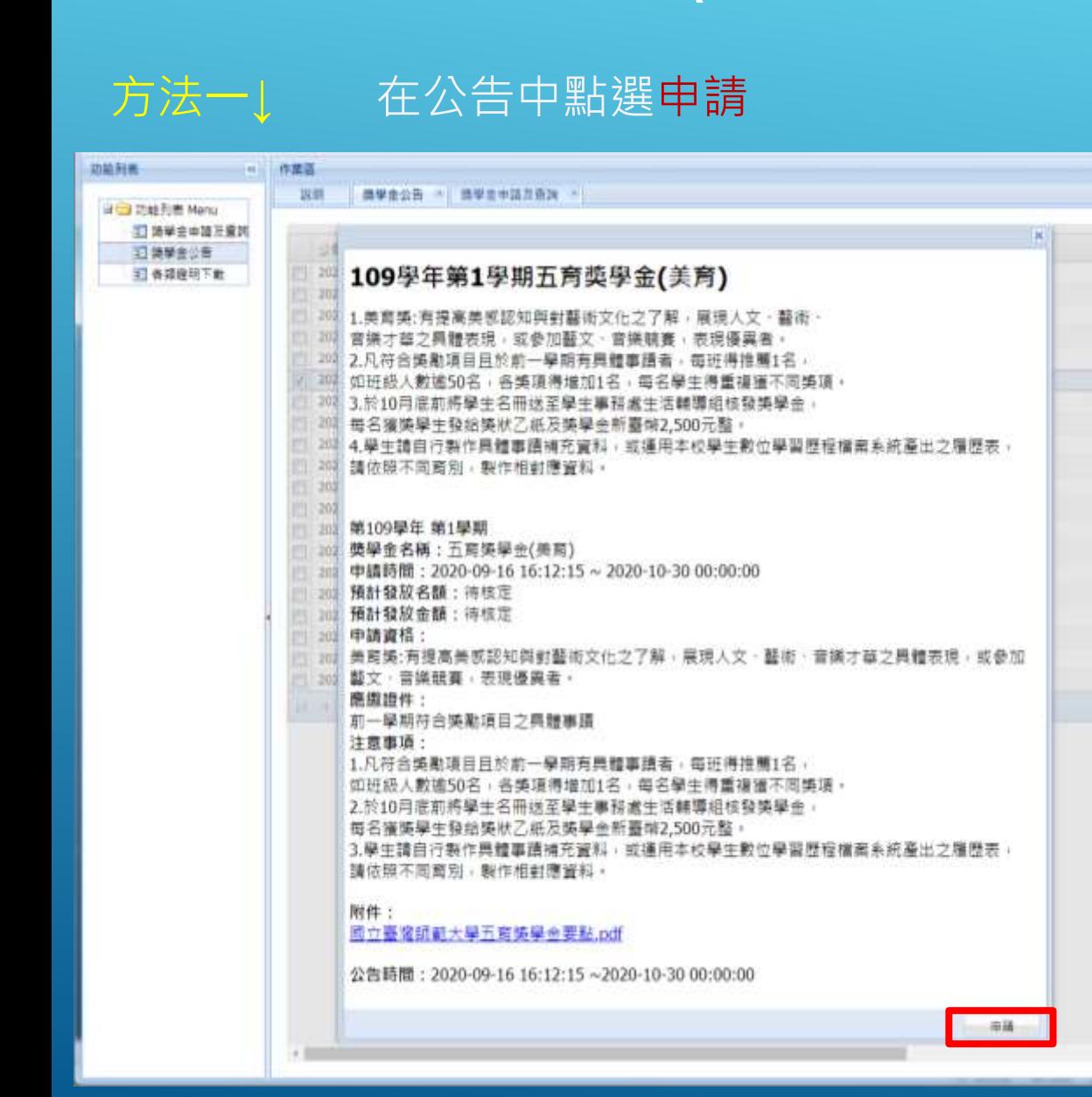

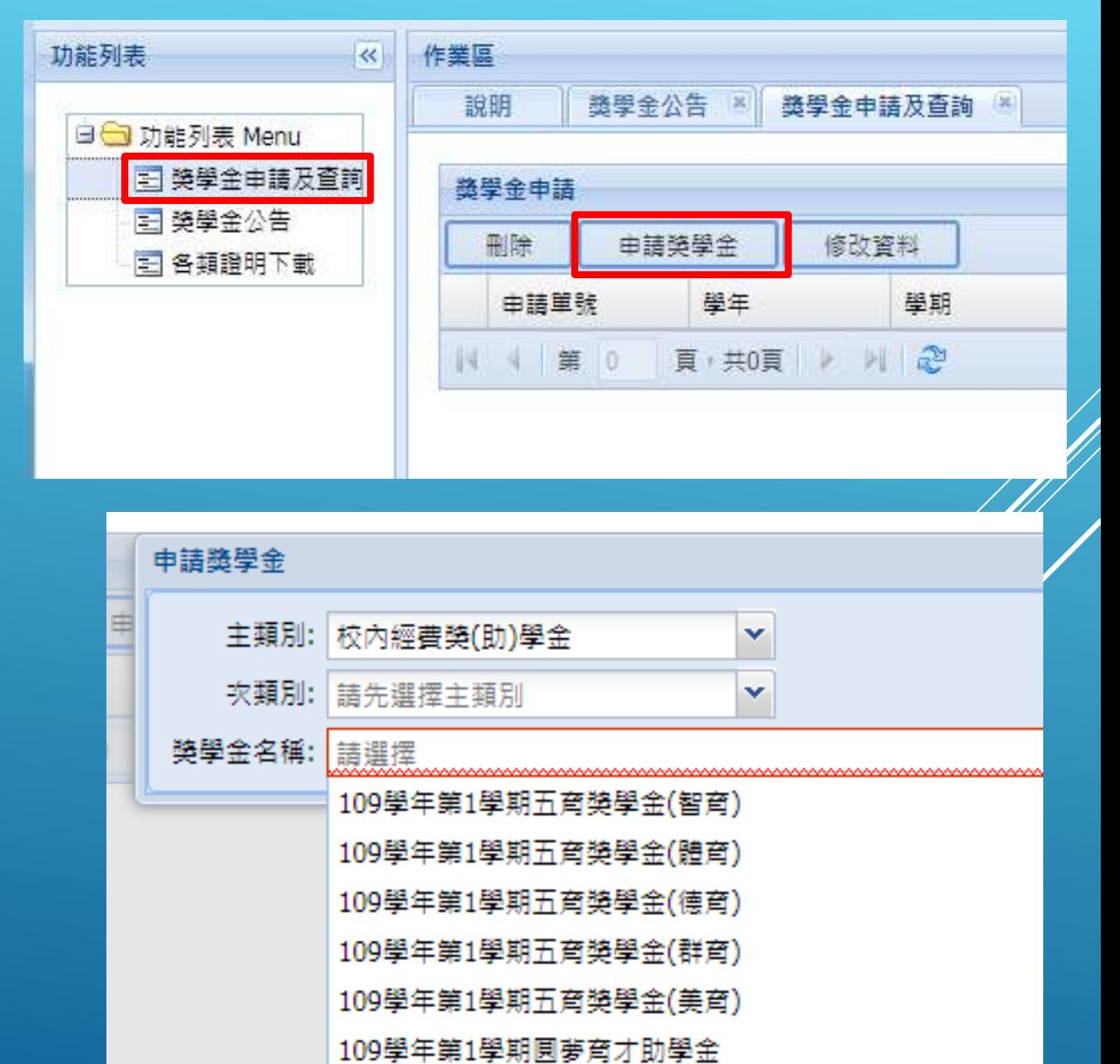

# 如何申請獎學金(優秀研究生獎學金)

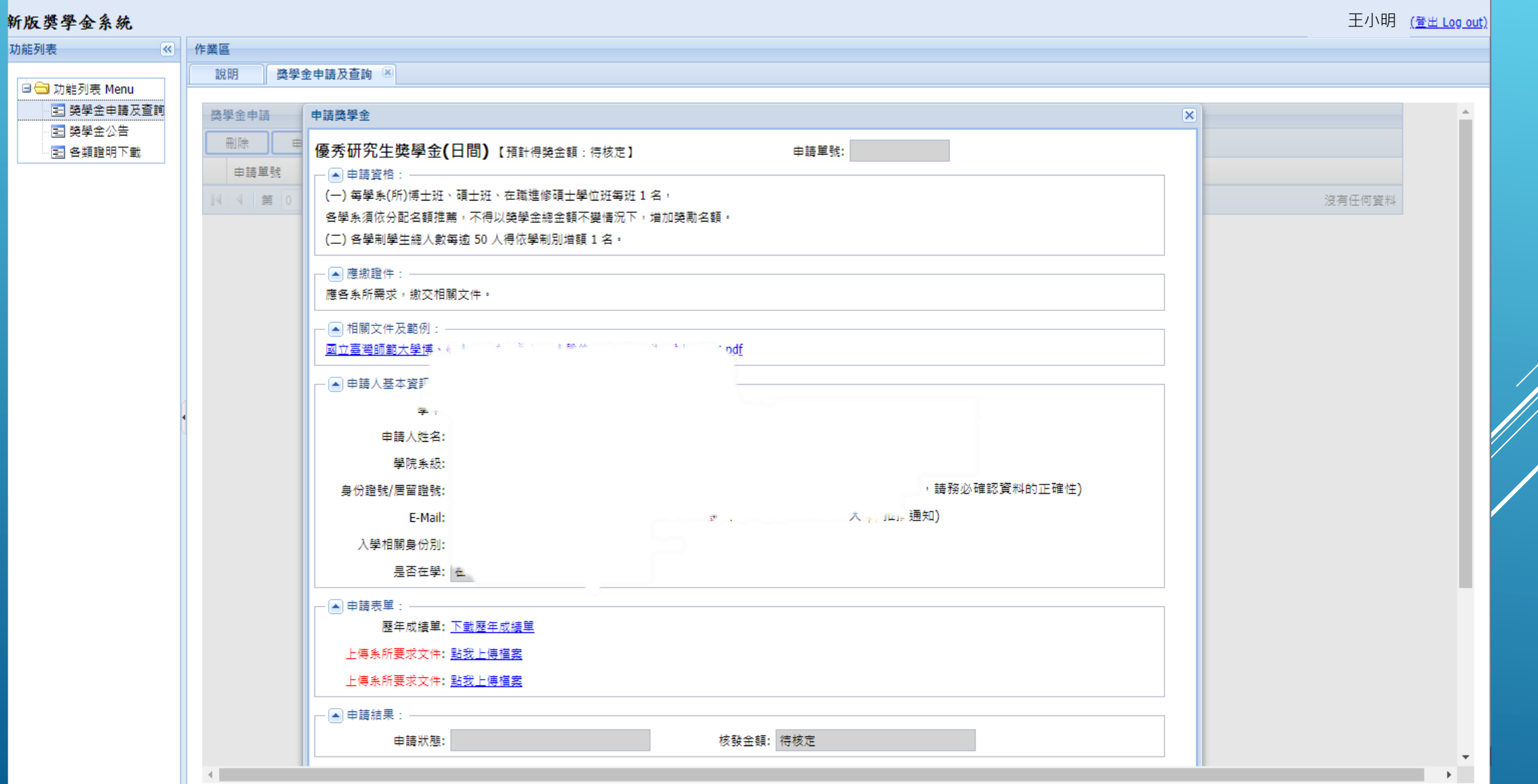

#### 受款帳號維護的注意事項 一、新增帳戶 1.每個人只可以上傳一個郵局帳號,但是銀行則不設限。 2.新增帳戶資料時,請先查明自己的分行行號。 3.請正確填數數字( - 不用打),然後拍照上傳你的存摺封面(或有帳號資訊的那一面)。 - ■帳戶資訊: 預設郵局/銀行: ◎ 70 21-006104 890(中華郵政) ◎ 填寫帳戶咨料 郵局/銀行: 請選擇 郵局/銀行分行: 請先選擇銀行  $\checkmark$ × 郵局局帳號/銀行帳號: 檢附銀行/存摺影本 (限學生本人)

二、帳戶資訊-帳戶須為學生本人帳戶資料,如沒有帳戶請去開戶。